## Skicka E-post, SMS genom medlemssystemet Harald

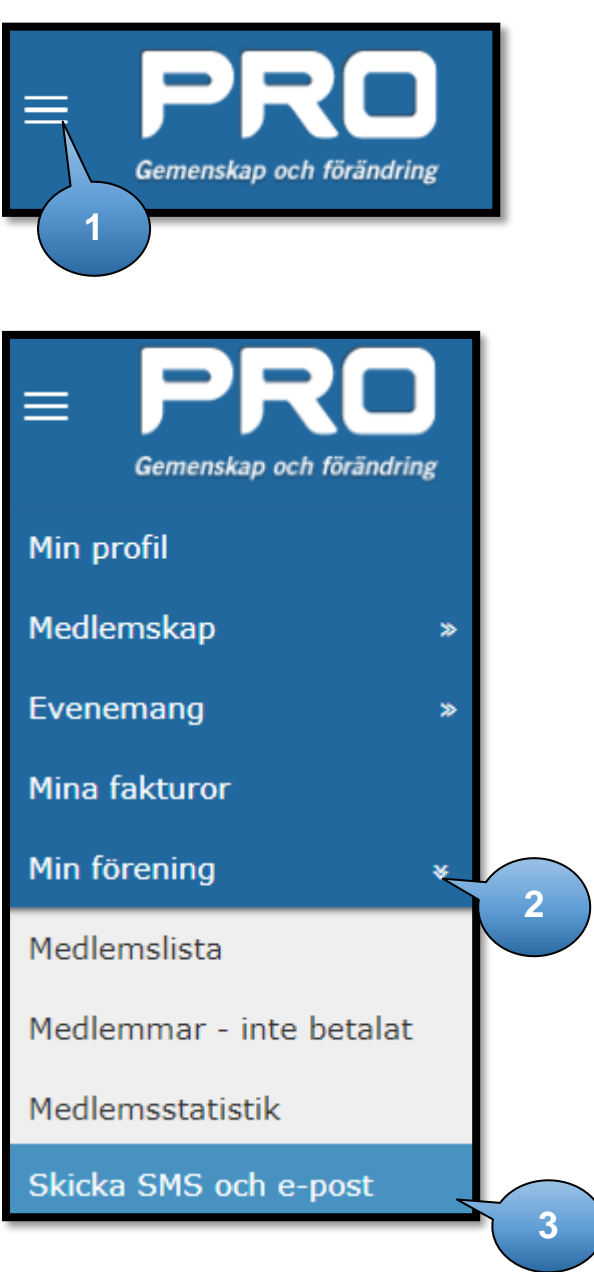

Logga in på medlemssystemet Harald via epost eller Bank-Id.

- **1.** Till vänster så finns en menyspalt. Om det inte syns så klicka på "Hamburgarna" upp till vänster
- **2.** Välj Min förening i menyn
- **3.** Välj Skicka SMS och e-post
- **4.** Under "Välj organisation". Tryck på pilen till höger för att välja förening (endast om man har flera föreningar"

Skicka SMS men skicka e-post till dem utan registrerat mobilnummer Välj organisation Väl **4**

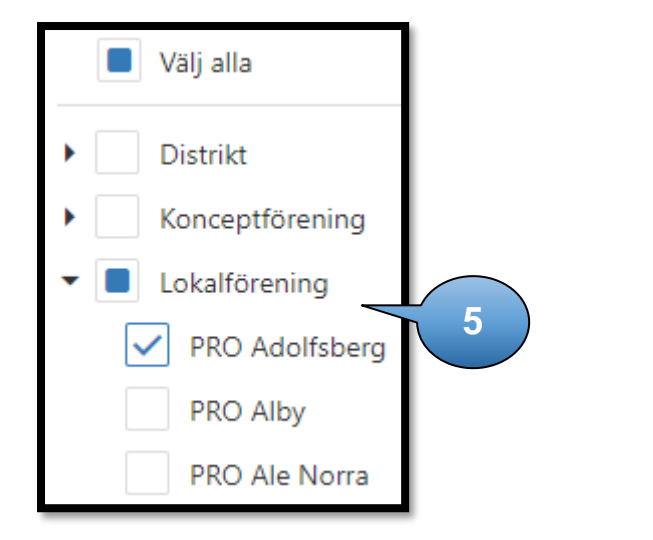

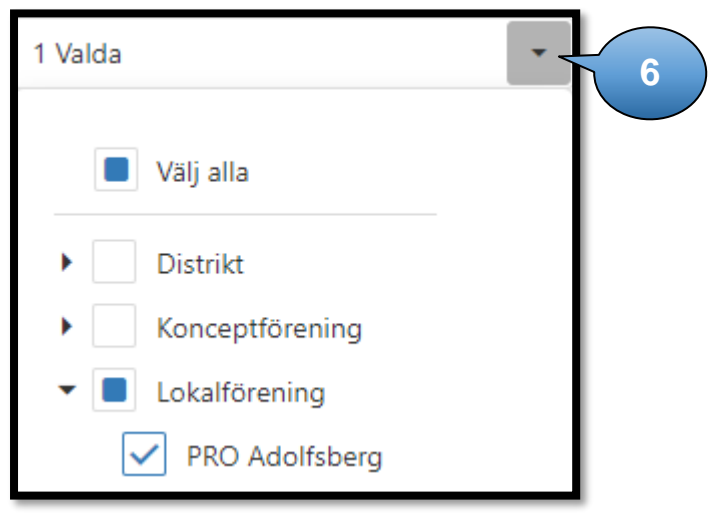

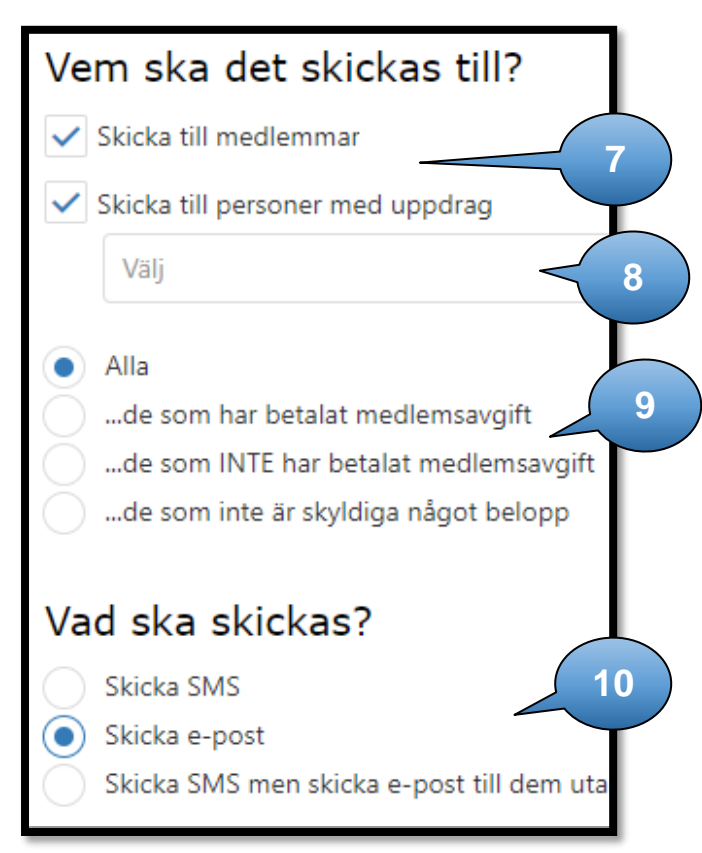

- **5.** Välj sedan vilka du vill skicka till genom att klicka i rutan till vänster (Om du har behörighet så ser du flera föreningar/samorg/distrikt, isf får du klicka på pilen till vänster för att expandera).
- **6.** När du har valt klart så klickar du på pilen uppe åt höger.
- **7.** Välj om du vill skicka till medlemmar eller personer med uppdrag.
- **8.** Väljer du personer med uppdrag så kan du välja alla uppdrag eller alla personer med ett specifikt uppdrag, ex kassör.
- **9.** Välj om det ska gå till alla personer eller till dom som har/har inte betalat medlemsavgiften.
- **10.** Välj om du bara vill skicka SMS, E-post eller om du vill skicka både två.
	- a. Skicka SMS välj om man vill skicka ett meddelande till alla som har mobiltelefon. Tänk på att ett SMS är 160 tecken och kostar 36 öre (29 öre + moms) / person. Blir det 161 tecken blir kostnaden dubbel, osv.
	- b. Skicka e-post väljer man om man vill skicka ett mejl.
	- c. Skicka SMS men skicka e-post till dem utan registrerat mobilnummer bör man vara försiktig med eftersom det kan bli onödigt dyrt. (Förslag har lagts in om att det ska vara tvärtom)

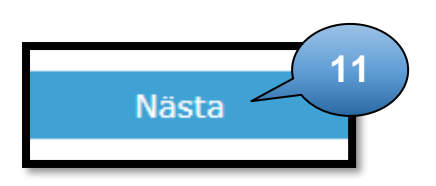

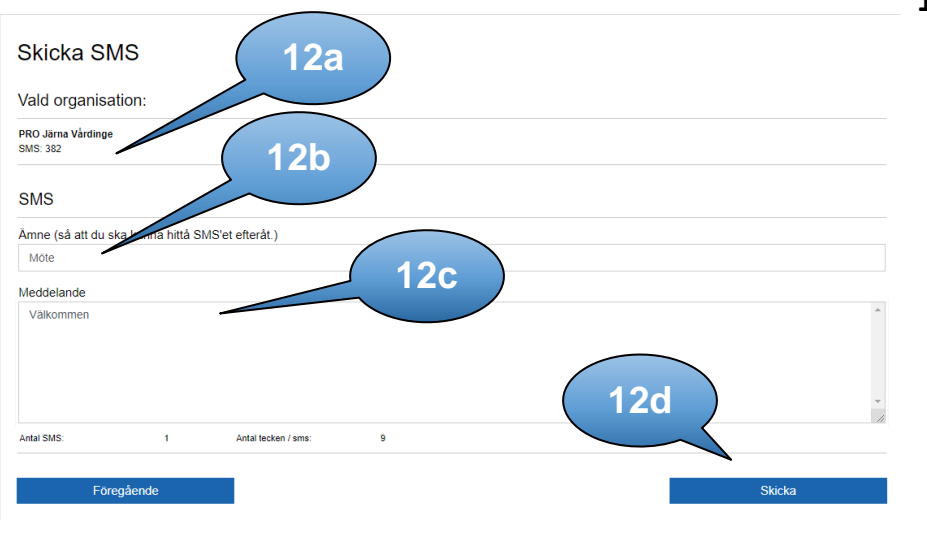

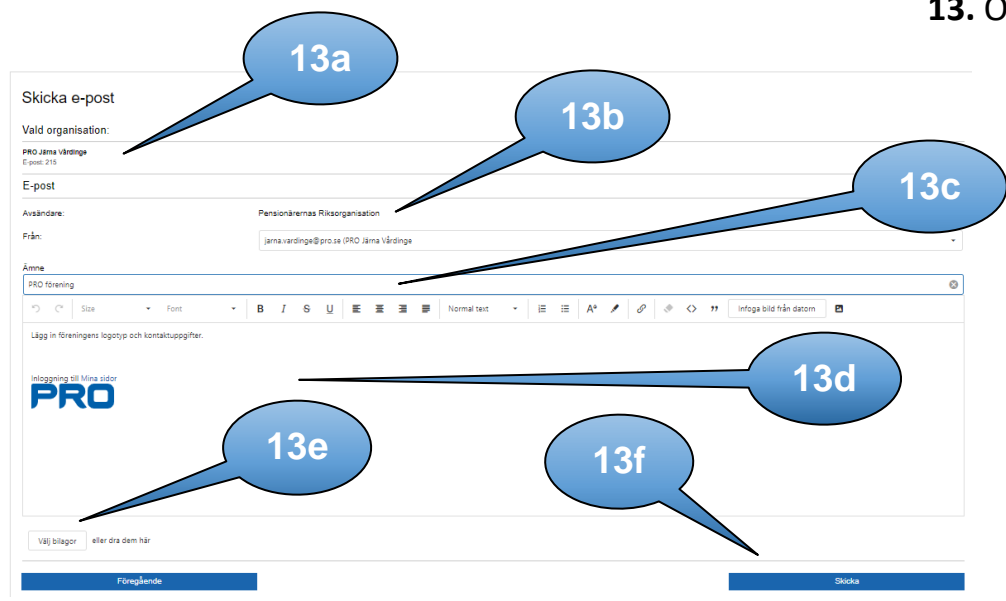

**11.** Välj Nästa. Ser du inte knappen har du inte valt förening eller vem det ska skickas till. Ny sida öppnas.

## **12.** Om du valt SMS

- a. Under "Vald organisation" ser du föreningen men också hur många SMS personer det kommer att skickas till.
- b. Under SMS kan du skriva in ett ämne vad det handlar om. Onödigt eftersom det inte syns någonstans.
- c. Skriv ditt meddelande. Under meddelanderutan syns hur många SMS ditt meddelande genererar och hur många tecken det är. Skriver du mer än 160 - 320 tecken blir det 2 SMS.
- d. Tryck på knappen "Skicka". Om den inte syns så är ämne eller meddelande ej ifyllt

## **13.** Om du valt skicka e-post.

- a. Under "Vald organisation" ser du föreningen men också hur många e-post det kommer att skickas till.
- b. Under E-post rubriken ange "Från:" vilken förening det kommer ifrån. Tyvärr syns detta inte än i e-posten som skickas i väg.
- c. Under Ämne skriver man vad det handlar om. Börja gärna med "PRO din förening".
- d. I själva meddelanderutan, ta bort all text och logga innan du skriver. Skriv sen ditt meddelande.
- e. Bifoga bilagor genom att klicka på "Välj bilaga" och välj den bilaga som ska vara med i utskicket. Glöm inte att sen trycka på "Ladda upp" annars kommer bilagan inte med.
- f. Tryck på knappen "Skicka". Om knappen inte syns är inte Ämne och/eller Från ifyllt.